1 開始學 Git

# 認識 Git

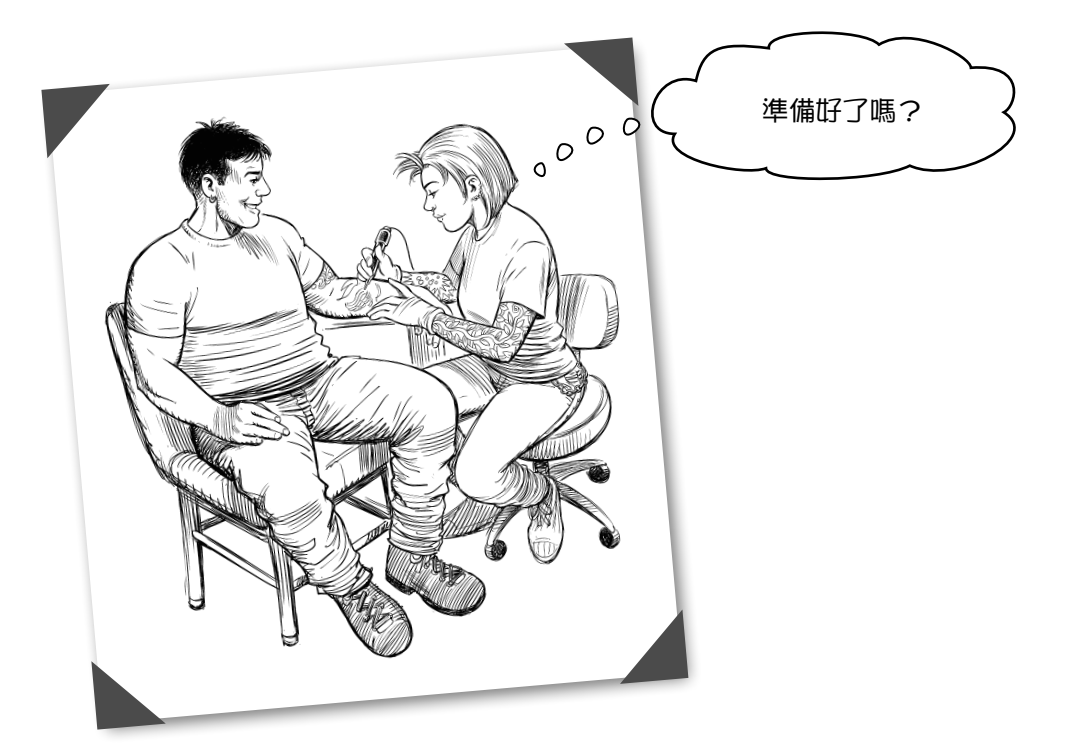

你需要版本控制(version control)。每個軟體專案都源自於一個想法,並在 原始碼中實踐此想法。這些檔案就是讓應用程式能運作的魔法,所以得好好的照顧這些檔案 的版本,要確保檔案安全無虞、保留歷史變更紀錄,或致謝(或甚至是抱怨)原作者。同時 也要確保眾多團隊成員之間的合作能夠無縫接軌。

但也希望這些東西存在一個工具內,不會擋到我們的路,只有需要的時候才會啟動。

有這樣的魔幻工具嗎?既然你正在讀這本書,你可能已經猜到答案了,答案就是 Git!世界 各地的軟體開發人員和單位都很喜歡 Git。到底 Git 為什麼會風靡全球呢?

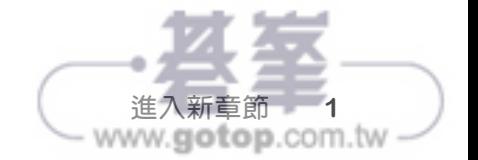

你可能有玩過需要玩很久才能打完的電玩。一步一步地完成遊戲 進度,有輸有贏,獲得武器或裝備,有時候你可能同一關想要再 挑戰一次,很多遊戲都可以儲存你目前的遊戲進度。如果你打敗 火龍,下一步就是要一路過關斬將獲得巨大的祕寶。

確保一切順利,你打算先儲存遊戲進度再繼續冒險。儲存時會幫 遊戲拍下一張「快照」記錄當前的進度。好處就是如果不小心遇 到會噴出強酸的蜥蜴死了,就不需要再回頭走比較輕鬆的路線。 只要重新載入之前的快照並再挑戰一次。火龍,別擋路!

版本控制能達到一樣的功能,可以儲存你目前的進度。稍微動一 下手、儲存目前進度、繼續努力。這種「快照」功能可以記錄一 系列的變更,即使專案中的好幾個檔案都有變動,全部都存在這 一張快照內。

如果不小心弄錯了或是不喜歡目前的成果,都可以復原到之前快 照記錄的情況,如果很喜歡目前的成果,只要再拍一張快照後繼 續下去。

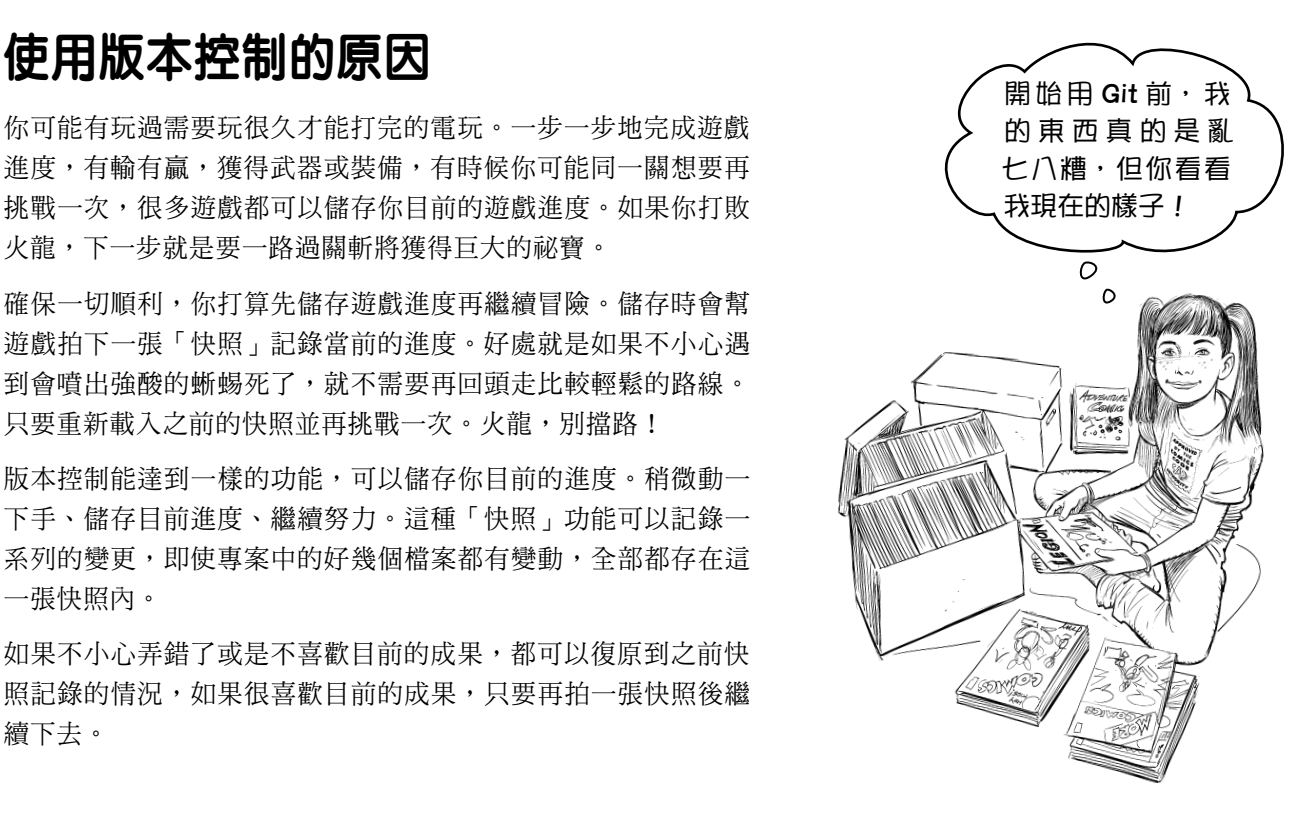

還不只這樣,Git 等版本控制系統可以讓你安心與其他開發人員 一起同時處理同一批檔案,不會越俎代庖。後面的章節會再深 入探討這功能,這裡講這些應該就夠了!

你可以把 Git 當成自己的記憶銀行、安全網路、合作平台,三 者合一的系統。

認識了 Git 的版本控制,也就了解了這系統的強大之處和對我 們工作的影響,能夠幫助我們變得更有效率。

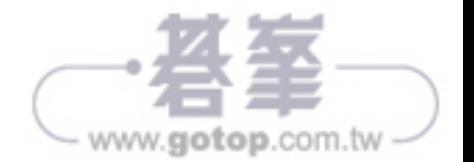

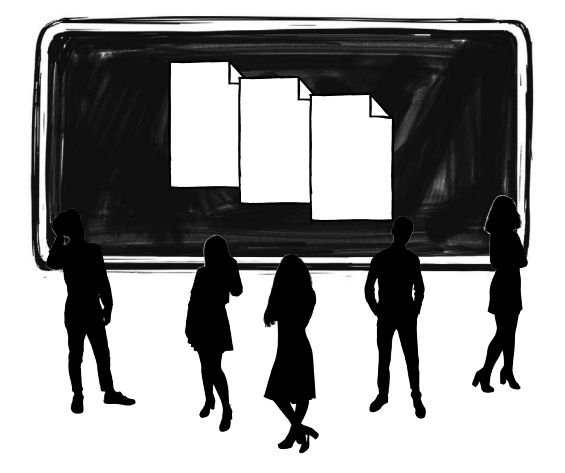

#### 恭喜!

你 的 公 司 剛 剛 拿 到「 熱 狗 交 友 」(Hawt Dawg)的合約,要幫人類最好的毛朋友打 造史上第一個專屬他們的交友軟體,但在這 個狗咬狗的世界,單身狗互相競爭,所剩時 間不多了!

 $\circ$ 我要往右滑很麻煩, 希望有應用程式是我 用 爪 子 可 以 滑 的。 唉…

 $\circ$ 

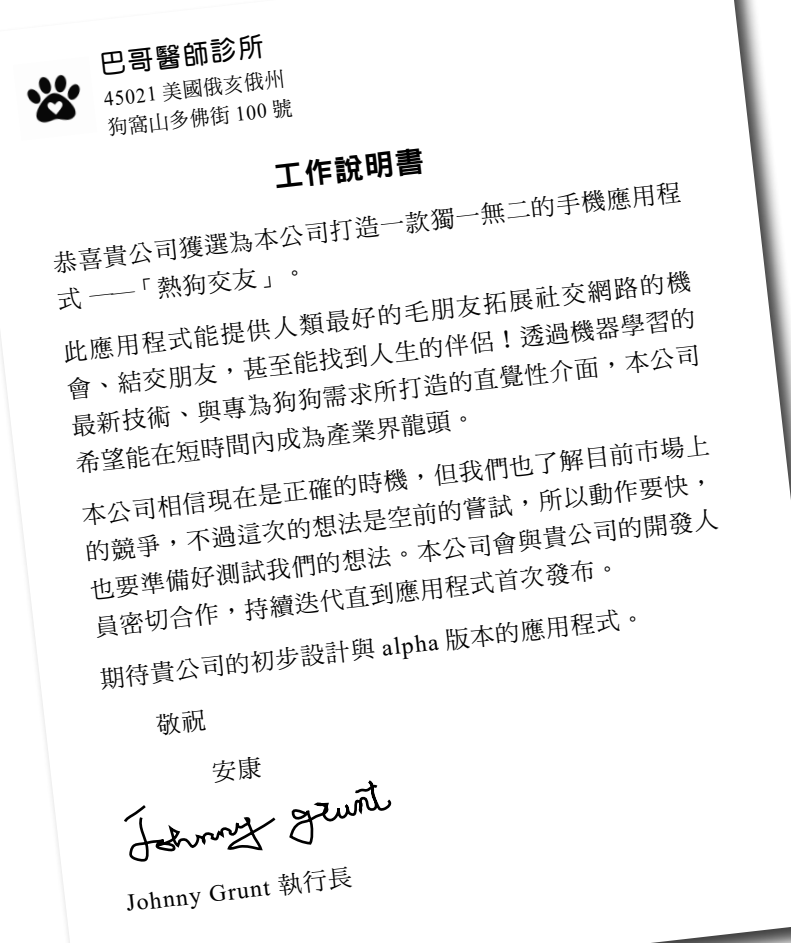

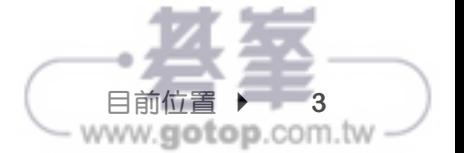

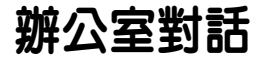

從來沒人開發過這種應用程式,會 需要花很多時間測試、編碼,也需 要很多人力。我該怎麼動手呢?

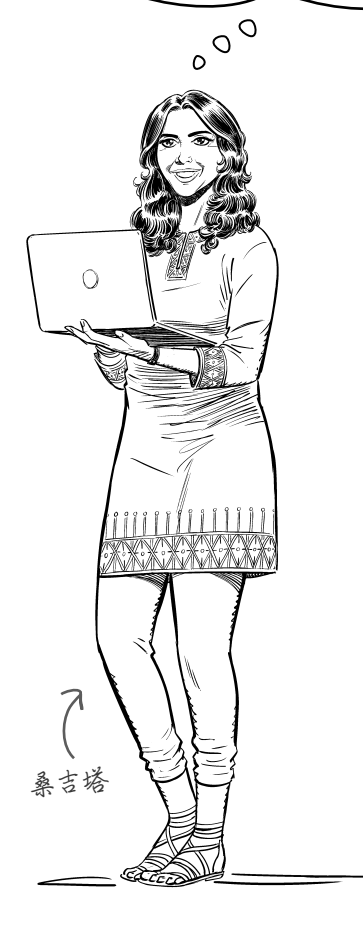

瑪吉:我們想想看要不要用一個版本控制系統。

桑吉塔:我有聽過版本控制系統,不過一直沒機會實際用用看。不過 時間不多了。

瑪吉:用 Git 很好入門。只要創建一個 Git 檔案庫(repository)就可 以開始動手了。

桑吉塔:你說創一個什麼?

瑪吉:Git 檔案庫就是一個由 Git 所管理的資料夾。我先從頭開始說, 你需要把這個專案的所有檔案都存在電腦的某個地方,對吧?

桑吉塔:我習慣把一個專案的所有相關檔案都放在同一個資料夾,包含 來源檔案(source)、組建組態(build)、說明文件(documentation)。 這樣比較好找。

瑪吉:這樣很好!一旦建好資料夾,就用 Git 在那個資料裡面設立一個 檔案庫,就這麼簡單。

桑吉塔:這樣有什麼用?

瑪吉:就是你想要開始一個新的專案並用 Git 管理的話,執行一個 Git 指令叫 Git 把資料夾準備好,之後你就能在那個資料夾裡面使用其他的 Git 指令,可以想像成轉動插在車上的鑰匙來發動引擎,完成這第一步 才能開車。

#### 桑吉塔:嗯⋯了解。

瑪吉:只要一個指令,你的資料夾就已經「啟用 Git」,就像啟動車子 的引擎,接下來就能順利地開始進行你的專案了!

桑吉塔:喔!我懂了。

瑪吉:需要幫忙再跟我說,我隨時都可以幫你一把。

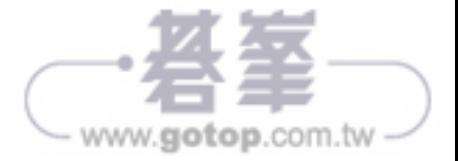

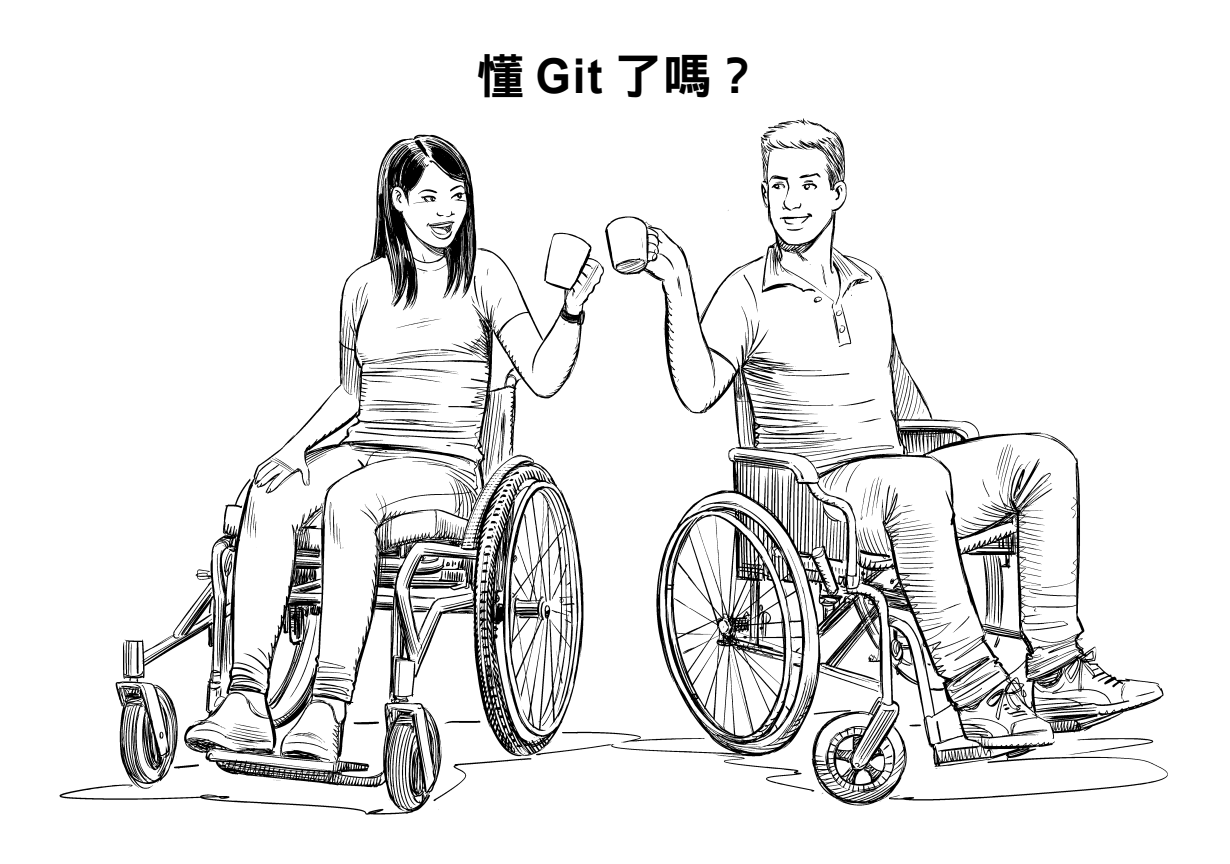

如果你還沒安裝 **Git** 就沒辦法繼續下去了。如果還沒安裝 Git,現在趕快去吧!翻回去前面的介紹「你得安裝 Git」開始安 裝吧!

就算 Git 安裝好了,最好記得是安裝最新版本的 Git,這樣才會 跟本書的內容一致。

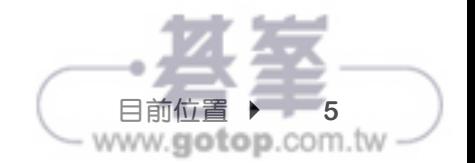

啟動引擎…

回想一下你以前進行過的專案,通常都會有超過一個以上的檔 案 ── 可能是原始碼檔案、軟體文件、組建組態腳本等。如果 我們想要用 Git 管理這些檔案,第一步就是建立一個 Git 檔案庫。

所以 Git 檔案庫到底是什麼?回想一下,使用版本控制系統其中 一個原因,就是我們可以定期把我們的工作快照儲存起來。當 然, Git 需要有個地方儲存這些快照,這個地方就是在 Git 檔案 庫內。

下一個問題就是 —— 這個檔案庫在哪裡呢?一般來說,我們會 把一個專案中所有檔案都放到一個資料夾內。如果要用 Git 來當 那個版本控制系統,我們首先要再那個資料夾裡面建立一個檔 案庫,這樣一來 Git 就有地方可以儲存我們的快照。要建立一個 Git 檔案庫,需要在你的專案最上層資料夾執行 **git init**指令。

針對這個我們稍後就會深入探討,但現在你只需要知道,沒有 建立 Git 檔案庫, Git 能做到的功能真的很有限。

不論你的專案有多大(換言之,不論你的專案有多少檔案或次 目錄),你的專案的最上層(根)資料夾需要執行 **git init** 才能開始使用 Git 進行你的專案。

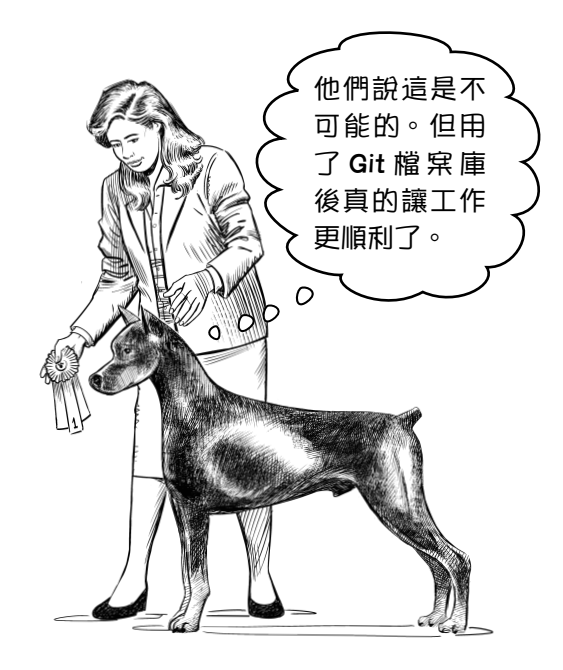

www.gotop.com.tw

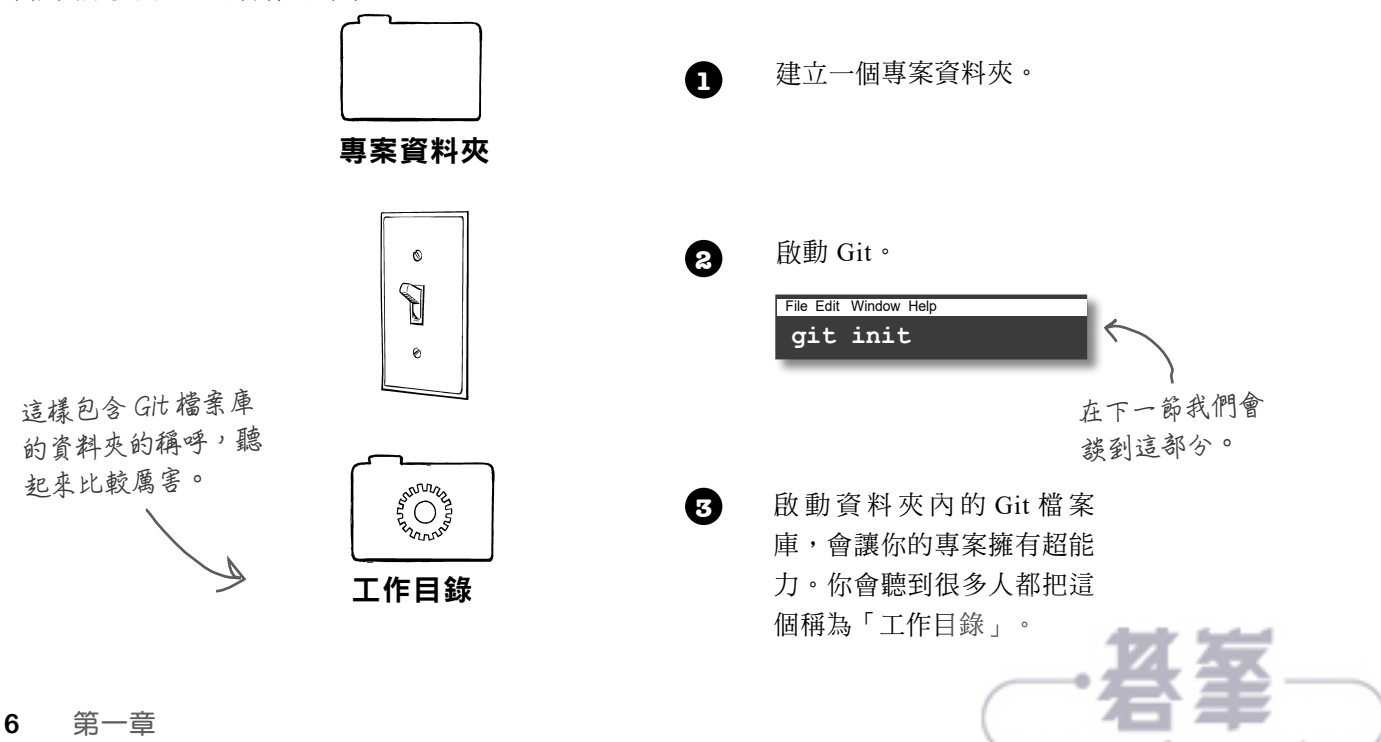

**如果你對這不熟, 可以翻回去緒論 看一下。我們在 「你得安裝 Git」 附上一些說明供**

**你參考。**

## 命令列快速導覽:用 **pwd** 指令 讓你知道自己身在何處

在進行本書內的練習時,你會常常使用到命令列,所以我們先花一點時間熟悉命令 列。一開始先像在緒論內提到的方式開啟一個終端機視窗,然後定位到你的硬碟裡 面的一個位置。提醒一下,如果是 Mac 電腦,可以在應用程式(**Applications**) > 工 具 程 式(**Utilities**) 裡 面 找 到 終 端 機 **.app**(**Terminal.app**)。 如 果 是 Windows 作業系統,按下開始按鈕,就能看到 Git 選單下面有 Git Bash。一開始就 會看到提示字元,這告訴你終端機已經準備好可以接受指令。

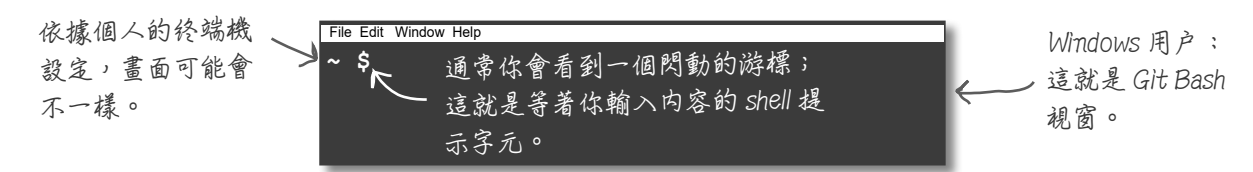

我們先從簡單的開始。輸入 pwd 再按下確認鍵 (Enter 鍵或 Return 鍵); pwd 代 表「列印工作目錄」,然後終端機目前正在執行的目錄路徑就會顯示。換言之, 如果你想要建立一個新檔案或新目錄,就會出現在這個目錄中。

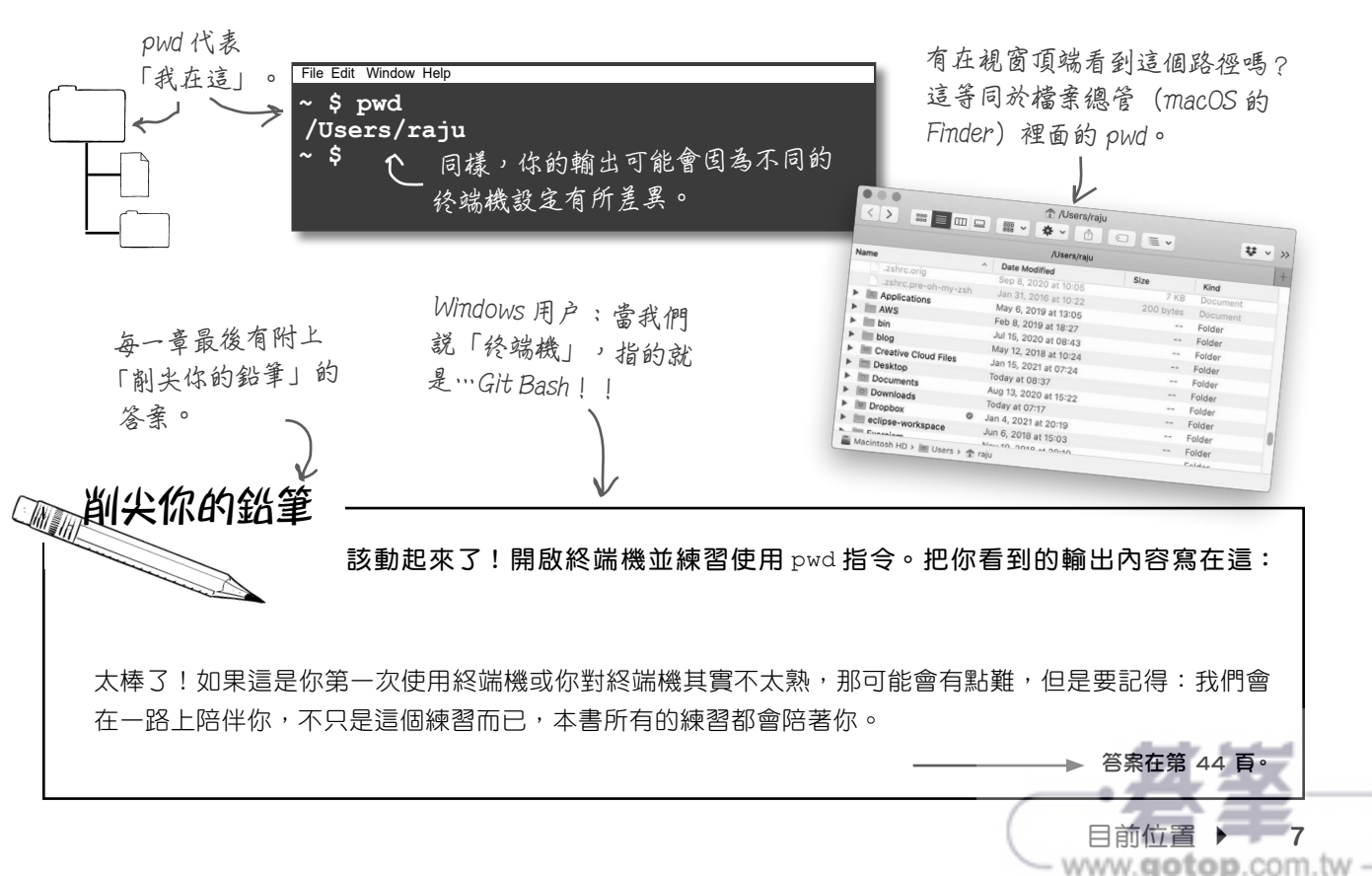

### 指令列的其他功能: 用 **mkdir** 創建新的目錄

用 pwd 得知目前終端機目錄的位置很好用,因為幾乎你所有的行為 都跟目前的目錄有關係,包含創建新資料夾。提到新資料夾,用來 創建新資料夾的指令就是 mkdir,代表的就是「創建目錄」(make directory)。

跟 pwd 不同的是, pwd 只會告訴你當前目錄的路徑,而 mkdir 則會接 受一個引數(*argument*),這引數就是你想要創建的目錄名稱:

**mkdir 指令會在當 前目錄(pwd)下 創建一個新目錄。 當前的目錄 (pwd) 錯誤就寫在這。 把你使用的指令和 引數寫在這裡。 ~ \$ mkdir created-using-the-command-line ~ \$** File Edit Window Help **這就是引數,也就是新目錄 的名稱。 先別這樣做。等等我們會 有給你練習的題目。 如果一切順利的話,你就 會看到另一個提示字元。** 照過來! 換 你 練 習 了, 在 你 開 好 的 終 端 機 視 窗, 直 接 使 用 mkdir 來 創 建 一 個 新 目 錄, 命 名 為 my-firstcommandline-directory。 接下來再次在同個目錄中執行該指令,把你看到的錯誤 訊息寫在這: **一定要記得把你的答 案和我們在章末提供 的解答比對一下。 要記得 Windows裡面終端機就是 Git Bash。**答案在第 44 頁。 削尖你的鉛筆 如果你打算創建一個 目 錄 但 名 稱 已 被 使 用,mkdir 指令會出 現錯誤。 如果你試圖創建一個目錄,但新目錄 名稱已被當前目錄中既有的目錄所使 用,mkdir 指令會直接告訴你檔案已 存在(File exists),不會執行任 何動作。而且別被「檔案已存在」裡 面的「檔案」二字搞混,這是指「資 料夾」。

**這就是相當於 mkdir 的**

Import from iPhone or iPad

www.gotop.com.tw

Show View Options

**檔案總管畫面。**

**New Folder** Get Info

View Use Groups Sort By

**8** 第一章

## 指令列還有更多功能:用 **ls** 列出所有檔案

如果 mkdir 指令的輸出結果不是很理想,但只要沒有出現錯誤訊息,這指令就已經 完成了它的功能。如果要確認是否真的如預期的一樣,你可以把當前目錄中所有的 檔案列出來。列出所有檔案的指令就是 ls(list 的縮寫)。

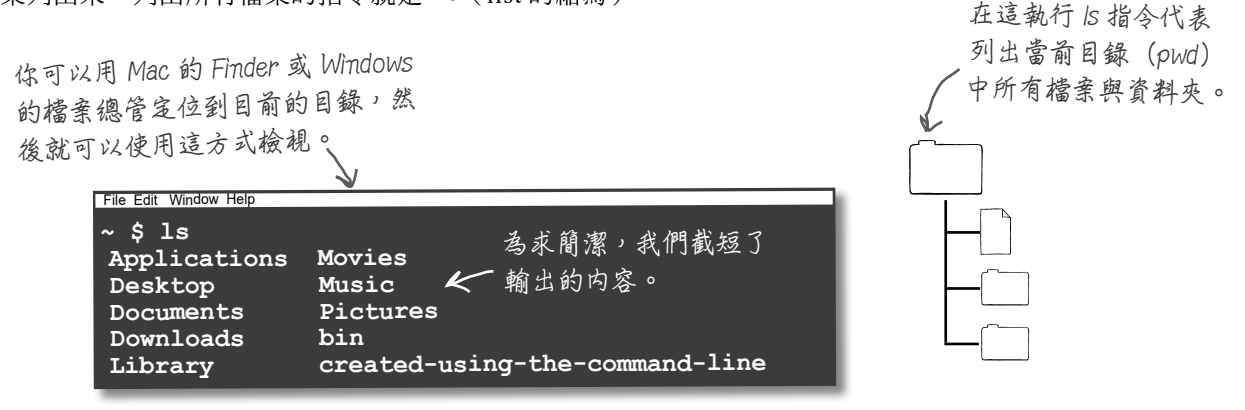

預設 ls 只會列出一般的檔案與資料夾。有時候你也會想要查看隱藏的檔案和資料夾 (我們很快就會需要這個功能)。要達到這個功能,你可以在 ls 前面加上一個旗標 (*flag*)。旗標和引數不一樣,旗標前面要加上一個連字號 -(hyphen)(藉此才能 跟引數有所區隔)。要看到「所有」的檔案和資料夾(包含隱藏檔案和資料夾), 我們可以使用「A」旗標(沒錯,就是大寫的「A」),例如:

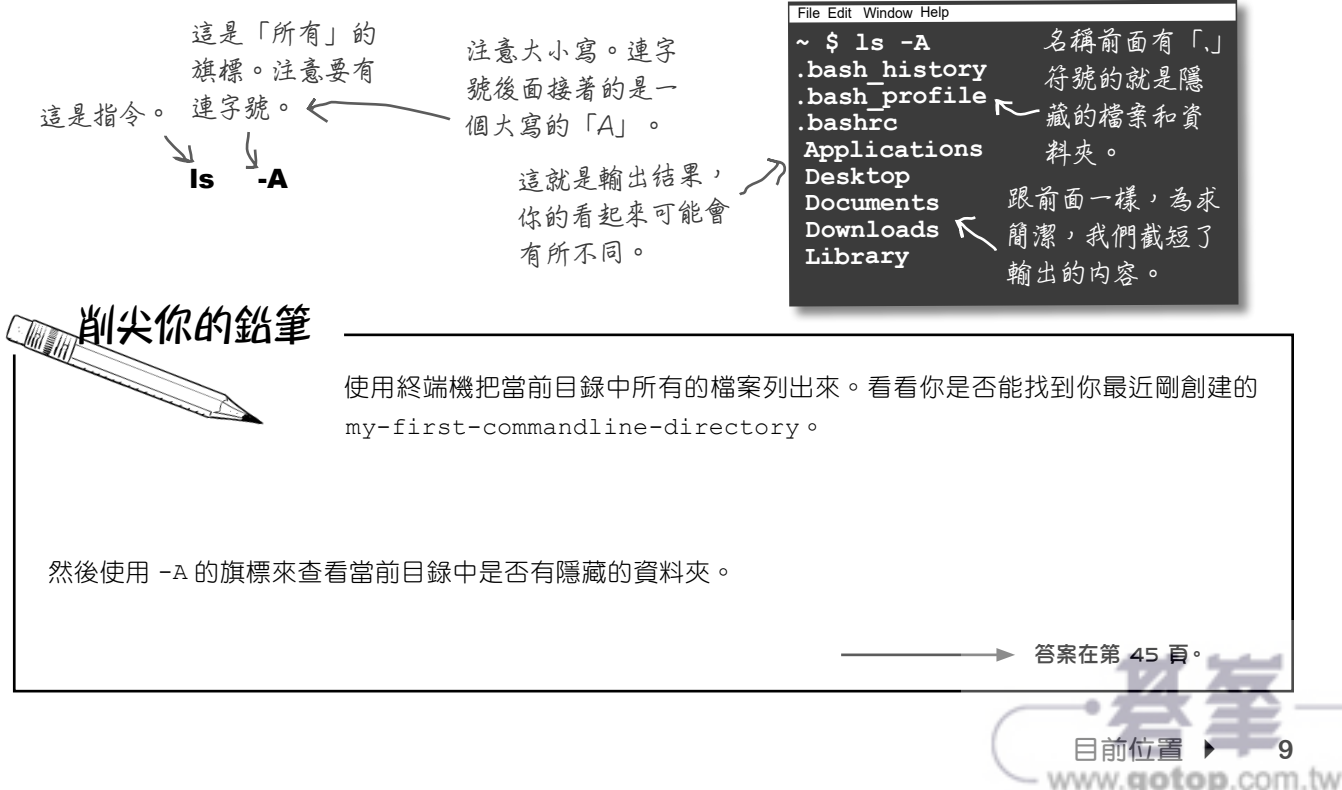

### 指令列還有一些功能:用 **cd** 變更目錄

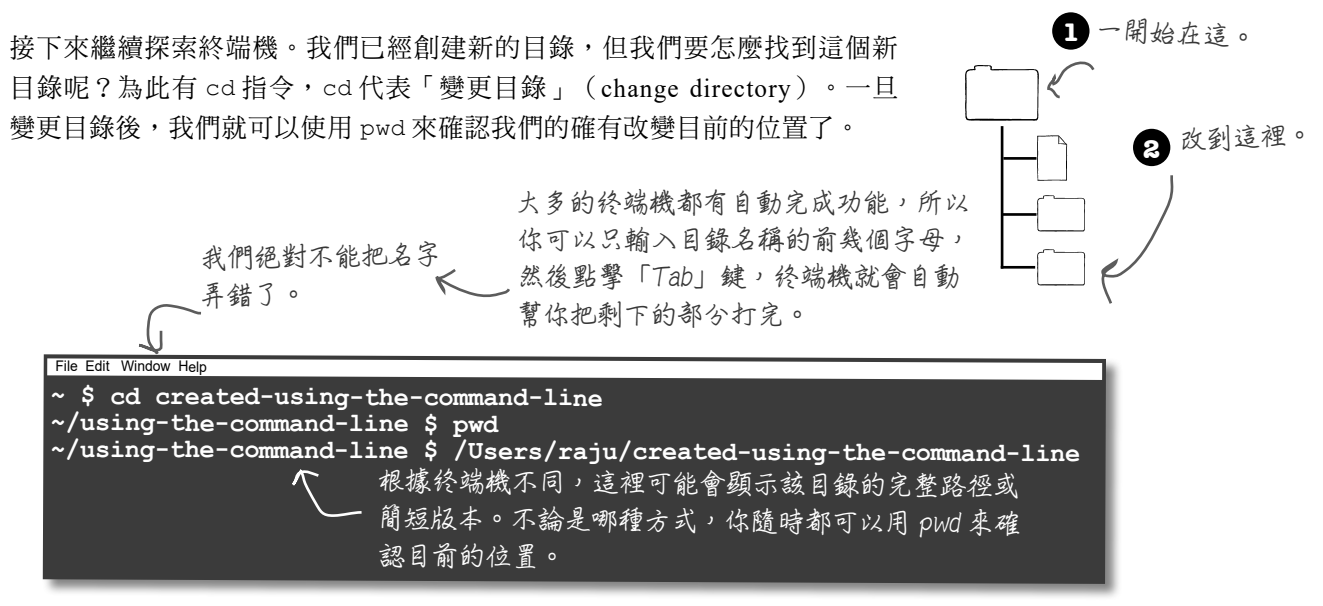

cd 指今可以定位到當前目錄之下的次目錄。我們也可以使用 cd 回到上層目錄,例如:

**~/using-the-command-line \$ cd ..**

**兩點代表「上層**

**目錄」。**

習題

cd .. **cd 和兩點(..)之間 需有一空格。**

**這就是那兩點。**

一定要隨時(用 pwd) 注意自己的工作目錄 ── 指令列的多數操 作都和這個目錄有關。

答案在第 45 頁。

www.gotop.com.tw

直接試試看變更目錄。使用 cd 跳到你新創建的 my-first-commandline-directory 資料夾,然後使用 pwd 來確認你的確變更了目錄,然後再使用 cd .. 回到上層目錄。把下面的空白當成筆記本來練習使用這些 指令。

**~ \$** 

File Edit Window Help

### 這沒有引數

pwd 和 mkdir 等指令是我們正在使用的「指令」。mkdir、cd 等指令需 要你告訴這些指今你想要併使、你想要去哪,我們是透過使用「引 數」(argument)來補充這些指令。

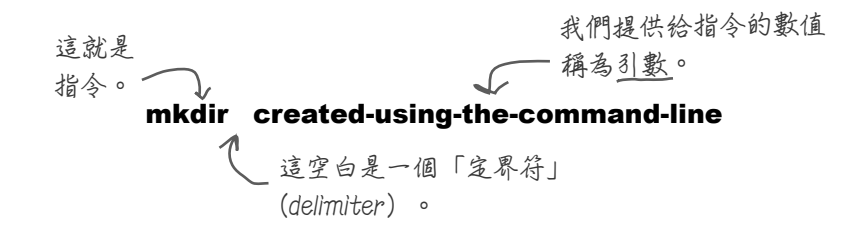

你可能會好奇為什麼我們會選擇用連字號,而不是使用空白。因為在引 數中使用空白會讓情況更麻煩。你看看,指令列已經用空白把指令和引 數區別開來。所以,如果你的引數中也有空白,指令列就會變得很容易 搞混。

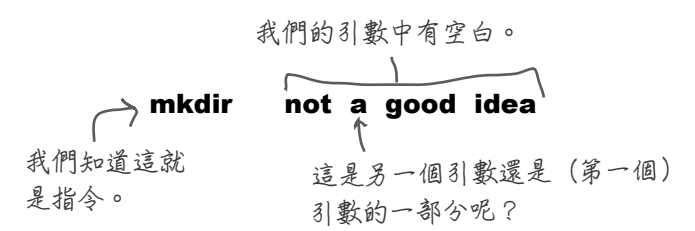

在指令列之中,空白的功能是一個分隔符號。但如果我們的引數中有空 白,對於指令列來說要分辨你到底是輸入多個引數,還是一個有大於一 個字的引數。

所以當你的引數中有空白而且你又想把它視為單一引數,你就得用引號。

#### mkdir "this is how it is done"

**現在這樣就很清楚 是一個引數。**

如你所見,你如果在 引數中使用空白很容 易會出問題。我們建 議是什麼呢?檔名和 路徑避免使用空白。

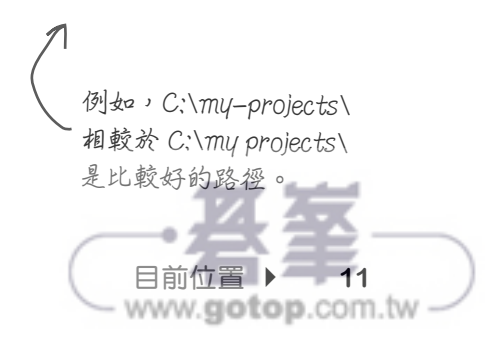

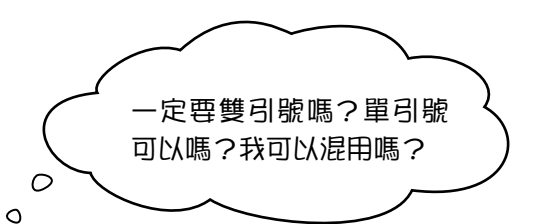

好問題。指今列其實不在乎你用雙引號還是單引號,但記得 要一致。如果引數一開始是用單引號,最後也用單引號。雙引 號也一樣。

一般來說,大多終端機的使用者都偏好使用雙引號,我們也 是,但有一個情況你就一定要用雙引號,就是當你的引數裡面 有單引號的時候。

請注意這個範例,sangita's 這個字裡面有用到單引號:

**mkdir "sangita's\_home-folder"**

**這裡用了單引號,引數前後 就得用雙引號。**

情況反過來也一樣,如果你的引數中得用一個雙引號,那引數 的前後就得用單引號。

然而我們其實有說過了,最好的方式就是在引數中不要用空 白,尤其是目錄和檔案名稱裡面。你需要空白的時候,就用 連字號或底線(**\_**)。當引數後需要補充資訊時,就能避免 用到任何的引號。

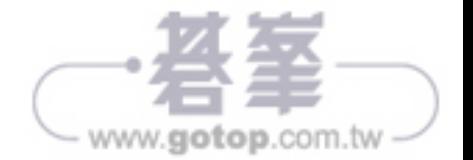

顯示當前目錄的路徑。 cd 透過指令列,有各式各樣的指令和旗標。在這個指令配對遊戲中, 請將每個指令配對到對應的描述。 pwd ls mkdir  $\operatorname{ls}$  -A cd .. 創建一個新的目錄。 回到上層目錄。 變更目錄。 列出當前目錄中的一般檔案。 列出當前目錄中的所有檔案。 答案在第 46 頁。 連連看?

### 大掃除

目前你已完成這一節,我們建議你要把練習時創建的資料夾清 理一下,如 my-first-commandline-directory 等。只要用 檔案總管(或 Finder)刪除即可。雖然指令列也有可以達成此 功能的方式,但用指令列刪除檔案涌常會跳過垃圾桶。換言之, 如果不小心刪錯資料夾就很難復原。

之後等你更熟悉指令列的時候,或許你就可以用適當的指今來 刪除檔案,但就目前而言,我們選安全一點的方式。

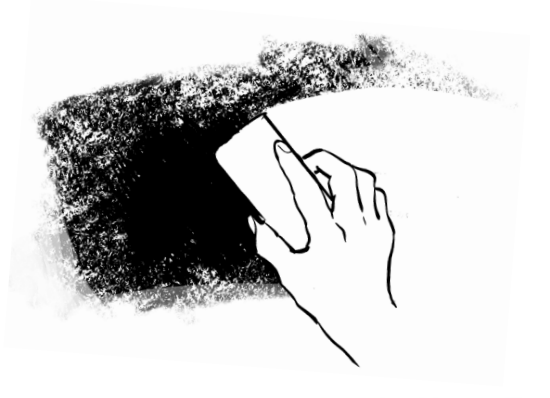

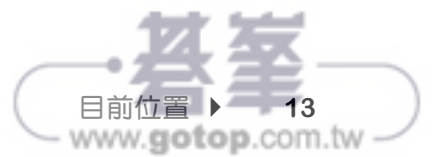

#### 創建你的第一個檔案庫

我們來花點時間多熟悉 Git吧。你已經安裝好 Git,所以接下來就可以確認一切 準備就緒,並了解要怎麼創建 Git 檔案庫。為了創建檔案庫,你會用到終端機視 窗。沒錯!

一開始先打開終端機視窗,就跟之前的練習一樣。為了讓一切都方便管理,我們 建議你創建一個名為 **headfirst-git-samples** 的資料夾,把本書中所有範例 都放在裡面。在那個資料夾裡面,直接創建一個資料夾放第 1 章的所有練習,命 名為 **ch01\_01**。

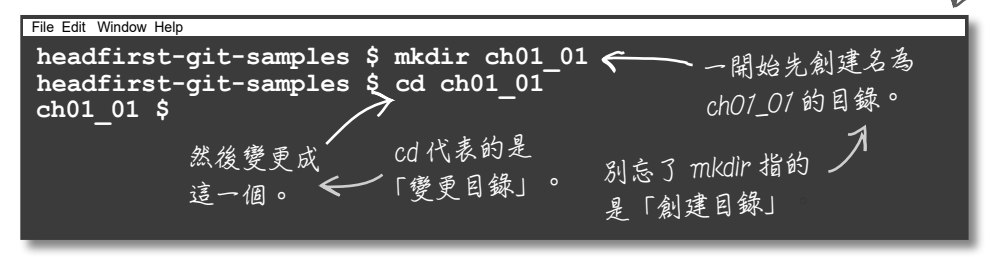

**如果你對指令列不** 太熟**悉,你可以用 Windows 作業系統 的檔案總管或 Mac 的 Finder 來創建 一個資料夾。但我 們會常常用到指令 列,所以你對指令 列會越來越熟悉。**

既然已經位於一個全新的目錄中,我們來創建我們的第一個 Git 檔案庫。為了達 成此功能,只要在我們新創建的資料夾裡面執行 git init 指今。

**執行 init 指令。 Git 表示一切順利。 要確認大小寫正確。 Git 指令一定是小寫。 ch01\_01 \$ git init hint: Using 'master' as the name for the initial branch. This default branch name hint: is subject to change. To configure the initial branch name to use in all hint: of your new repositories, which will suppress this warning, call: hint: hint: git config --global init.defaultBranch <name> hint: hint: Names commonly chosen instead of 'master' are 'main', 'trunk' and hint: 'development'. The just-created branch can be renamed via this command: hint: hint: git branch -m <name> Initialized empty Git repository in ~/headfirst-git-samples/ch01\_01/.git/ ch01\_01 \$** File Edit Window Help **先忽略這 邊的提示 (hint), 下一章會 探討到。**

滿簡單的,對吧?你已經創建好了 ── 你的第一個檔案庫。

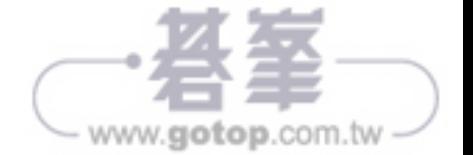

**好了,我會告訴你怎麼** 做到的。只有一次喔!

 $\circ$ 

### 認識 **init** 指令

所以我們剛剛到底完成了什麼? git init 指令看起來功能很簡 單,但其實功能很多。讓我們回到一開始來看看這指令到底做了 什麼。

首先我們先從全新、空白的目錄開始。

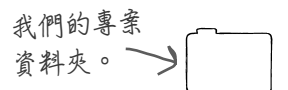

我們使用終端機定位到資料夾的位置,然後使用魔法咒語 git init,init 是啟動(**initialize**)的縮寫。Git 知道我們叫它在 這個位置創建一個檔案庫,然後它會創建一個隱藏資料夾,名 為 .git,裡面會有一些設定檔和一個子資料夾,這資料夾裡面會 存放我們請 Git 拍快照時的檔案。

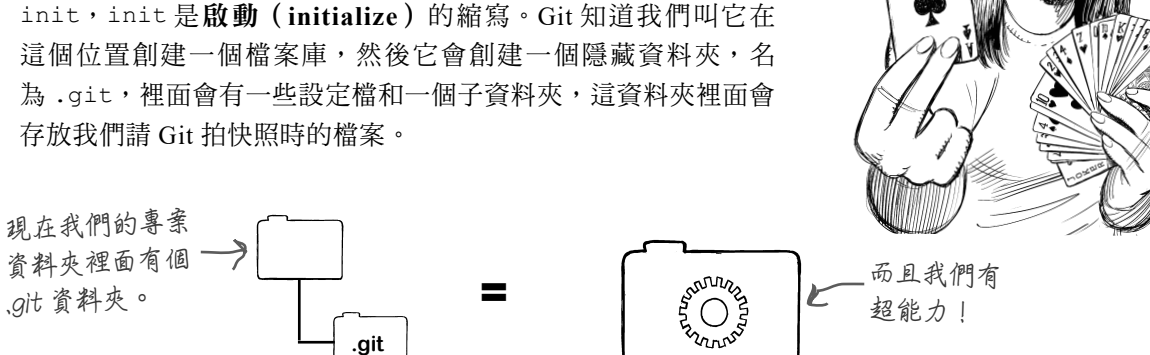

其中一個確認的方式就是用我們的終端機把所有檔案列出來,例如:

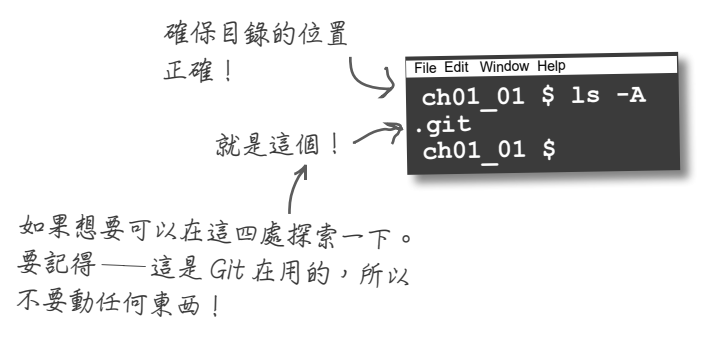

這個隱藏資料夾代表 Git 檔案庫,它的功用就是儲存任何與你的專 案有關的檔案,包含所有提交檔案、專案歷史紀錄、設定檔等。 也會儲存任何擬針對此特定專案所設定的特定 Git 配置與設定。

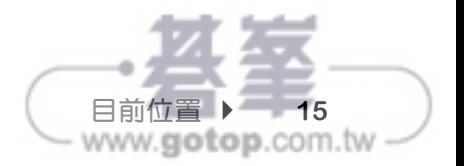

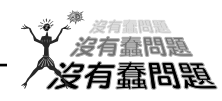

#### 問:我用電腦時比較習慣用我自己的檔案總管,我可以 用自己的檔案總管看到 .git 資料夾嗎?

**答**:當然!大多作業系統預設的檔案總管不會顯示隱藏 檔案和資料夾。要看一下你的偏好設定確定自己可以看 到隱藏檔案和資料夾。

問:如果我不小心刪掉這個目錄怎麼辦?

**答**:首先,最好不要發生。 再者,這個資料來就是個「保 險庫」,裡面 Git 儲存所有的資訊 ── 包含完整專案歷 史紀錄和其他 Git 打理需要的其他檔案,還有一些我們 可以用來擁有客製化 Git 體驗的設定檔。這代表如果你 刪掉這檔案,你會弄丟所有的專案歷史紀錄,但專案資 料夾裡面的其他檔案不會受到影響。

問:如果我在同個資料夾不小心執行了 git init 指令 一次以上怎麼辦?

答:好問題。這完全沒問題。Git 只會告訴你它在重新 啟動 Git 檔案庫, 但你不會潰失任何資料, 也不會浩成 任何傷害。事實上,你可以在 ch01\_01 裡面試試看。我 們才剛開始,而且學習的最佳方法就是去嘗試。有什麼 好失去的呢?

問:我用過的其他版本控制系統有伺服器,我們在這不需 要嗎?

答:Git 一開始真的超簡單。git init 會創建一個 Git 檔案庫,之後就可以開始工作。最後你會需要一個機制 來和團隊成員分享工作進度,而且我們保證很快就會學 到。就目前而言,你一切都準備好了。

Ø  $\odot$ D

#### 程式碼重組磁貼

**在這裡重新整理磁貼。** 我們列出要創建新資料夾、變更、及創建新 Git 檔案庫的所有步驟。我們身為勤勞的軟體開 發人員,要時常確保自己是在正確的目錄中。為了要幫助同事,我們把程式碼都列出來用 磁貼貼在冰箱上,但它們全都掉到地上了。你的工作就是要把這些磁貼放回去。注意有些 磁貼可以使用一次以上。

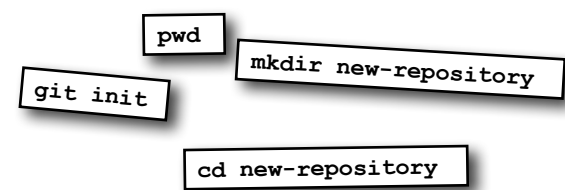

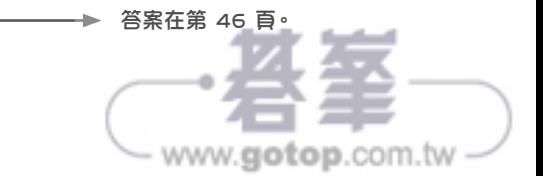

## 向 **Git** 自我介紹

我們要開始用 Git 和 Git 檔案庫之前還有一個步驟。Git 希望你向它自我介紹一下。 這樣當你拍下一張「快照」,Git 就知道是誰拍的。而且我們等等就會開始教你怎麼 拍快照,所以我們先把這個處理好。這個步驟只要做一次,這個設定適用於你在電 腦上做的所有專案。

我們會先從熟悉的好朋友開始 ——終端機,之後再繼續下去。記得用你自己的名字 和電子郵件,別用我們的!(我們知道你很愛我們,但是我們不希望搶走你的功 勞!)一開始先開啟一個新的終端機視窗,不用擔心要變更目錄的事情 ── 這部分 的設定在哪裡執行都沒關係。

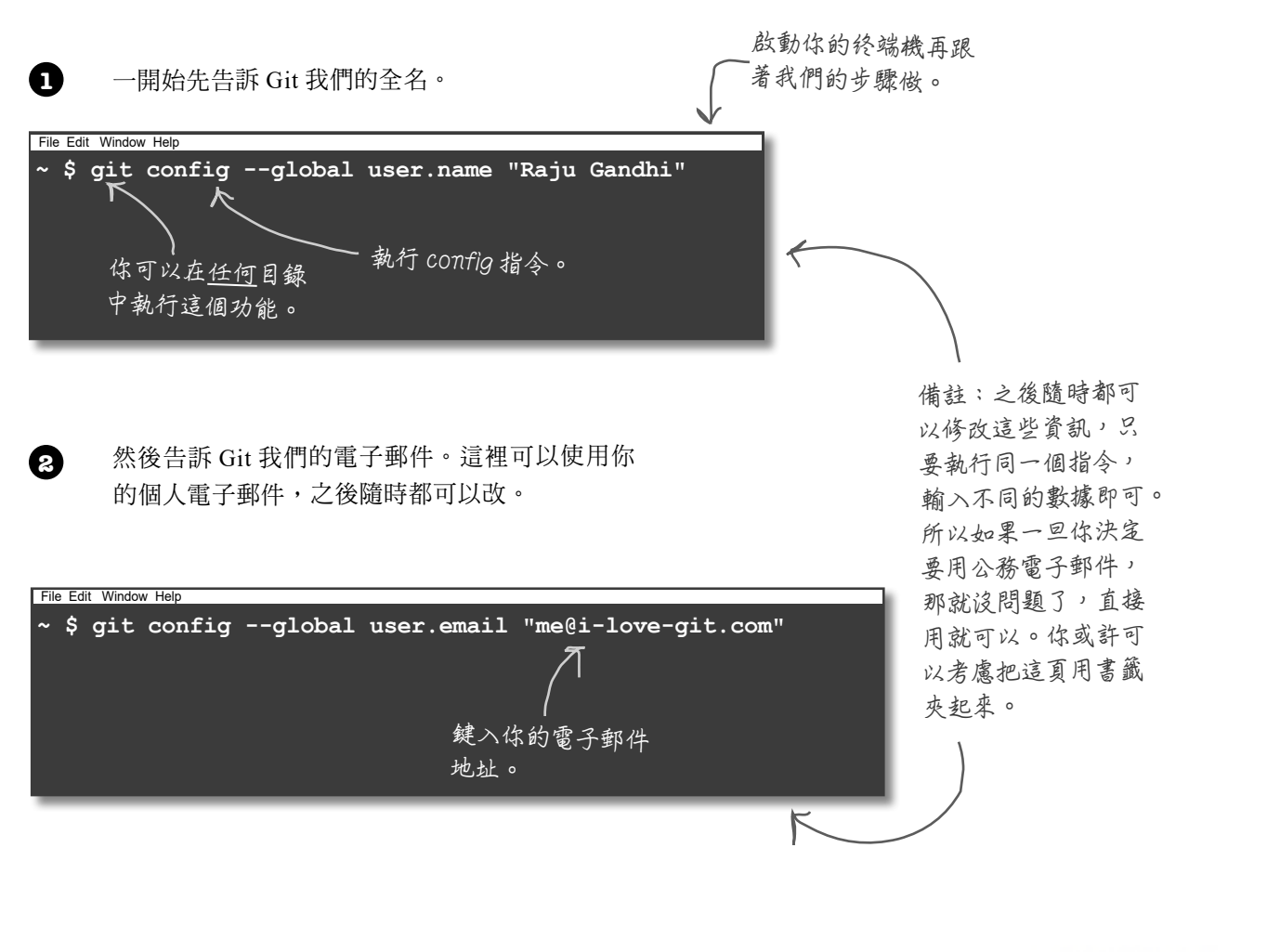

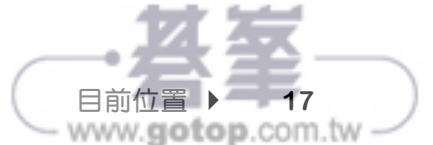

使用 **Git**

### 怎麼用 **Git**

我們稍微了解一下一般會怎麼使用 Git。還記得我們有提過可以 儲存進度的電動遊戲嗎?嗯,要請 Git「儲存你的進度」需要把 自己的作品「提交」給 Git。基本上,這代表 Git 把你作品的修 訂版本儲存起來。一旦你提交之後,就可以開心地繼續做下去, 直到你覺得有必要再儲存另一個修訂版本,然後這個循環持續下 去。我們來看看怎麼運作的。

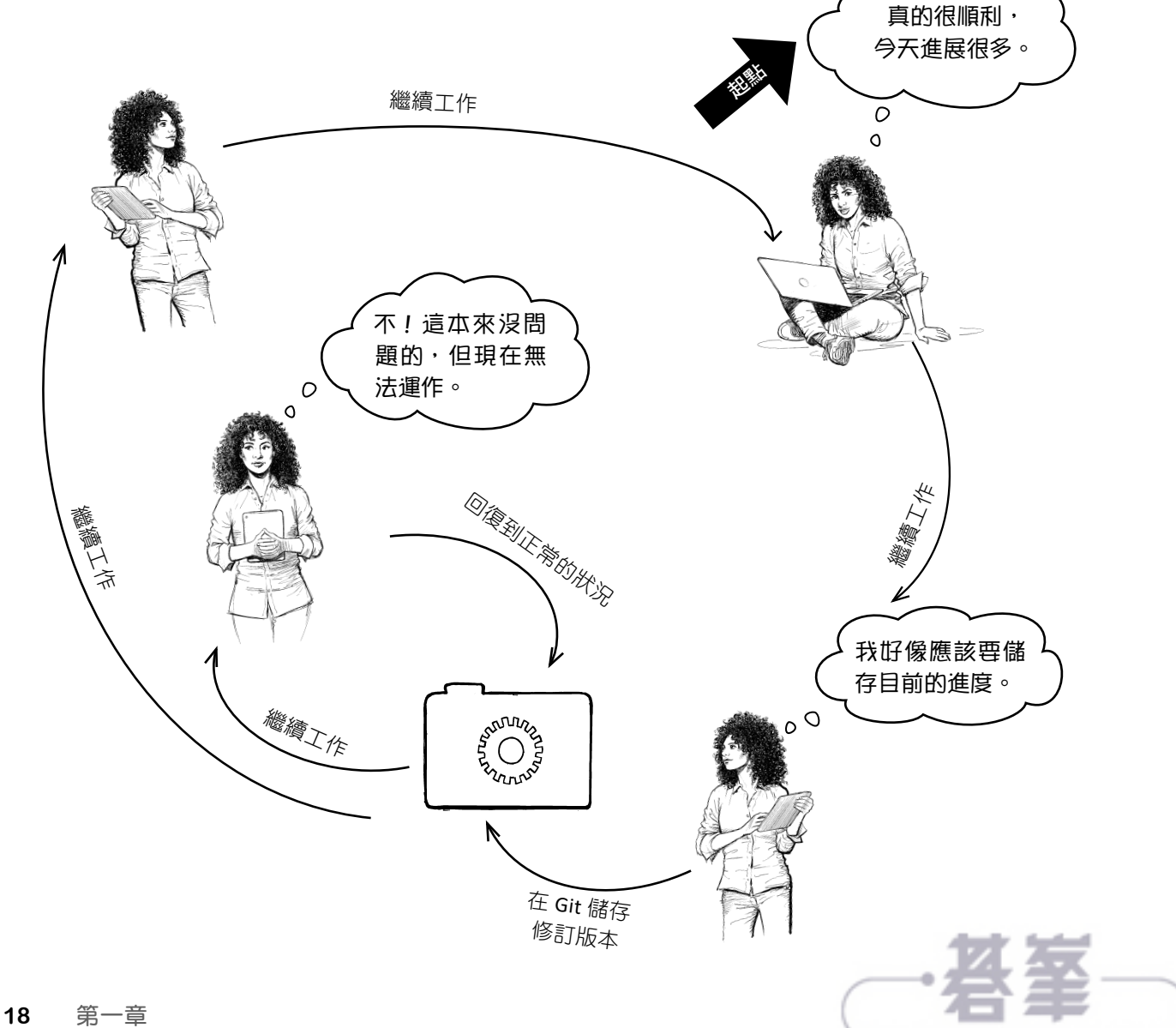

www.gotop.com.tw

### 把 **Git** 用在實際情境中

相信你一定迫不及待要開始了(我們就是知道!)。目前,已經 啟動 Git 檔案庫、告訴 Git 我們的名字和電子郵件,也大概知道 通常要怎麼使用 Git。如果把 Git 用在實際情境中呢?我們從簡 單的開始,讓你們看看 Git 能做什麼 ── 我們先看 Git 如何透過 創建「提交」來「拍快照」。

為了這個練習,我們假裝是一個全新的專案,通常會先完成一個 檢核表,這樣就能確保該做的都有做。隨著專案進度持續邁進, 我們還是要一直檢查各個項目(要持續激發多巴胺!),隨著對 這個專案的了解越深,我們會持續增加項目。最後這檔案自然就 會有版本控制,管控著專案中其他的所有檔案,我們就是透過 Git 達成這功能。

我們一步一步來看看該做什麼。

#### 第一步:

創建一個全新的專案資料夾。

第二步: 在那個資料夾裡面啟動 Git 檔案庫。 **你應該會對這兩個步驟 頗熟悉。**

#### 第三步:

建立檢核表,包含一些一開始要檢核的項目。

#### 第四步:

在 Git 裡面透過提交此檔案來儲存檢核表的快照。

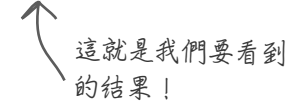

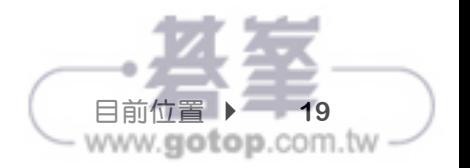

但我們先回頭處理熱狗交友服務

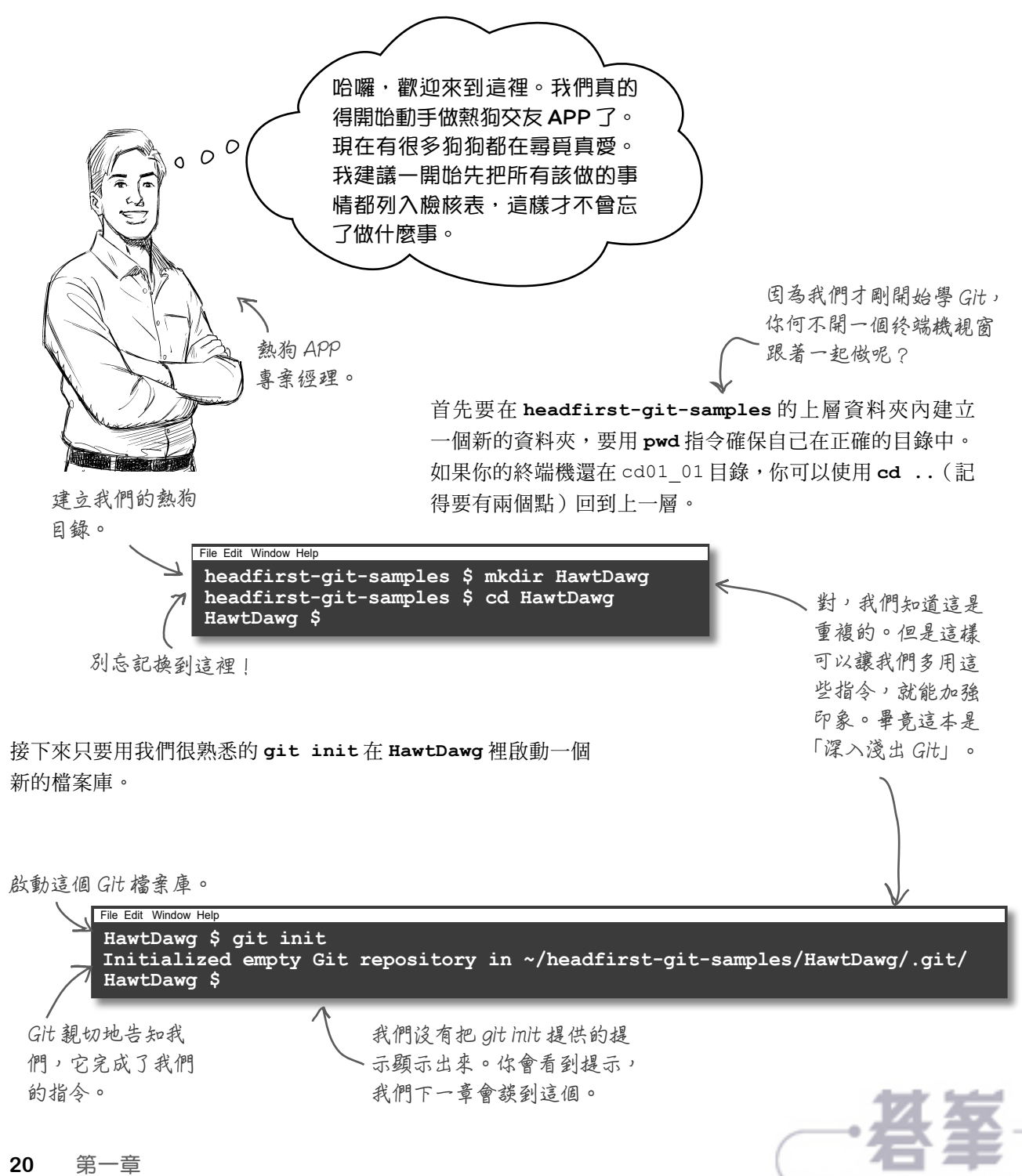

www.gotop.com.tw